# <span id="page-0-0"></span>**Subscription Maintenance**

## **Overview**

Subscription Maintenance provides access to all [product subscriptions](https://cvconnect.commercevision.com.au/pages/viewpage.action?pageId=90505222) purchased, whether they are active (current) or expired (no longer current).

The Search tool allows Administrators and CMS Users with the Subscription Product Roles ('Product Subscription Management' and 'Product Subscription Viewer') to look up subscriptions records and manage each purchased subscription. New subscriptions on account or are non-chargeable can also be manually created here.

#### **On this page:** • [Overview](#page-0-0) [Look up a](#page-0-1)  **[Subscription](#page-0-1)** [Edit a Subscription](#page-1-0) <sup>o</sup> Cancel an active **[Subscription](#page-1-1)** <sup>o</sup> Stop Auto Renew [for an active](#page-1-2)  [subscription](#page-1-2) [Add a subscription](#page-2-0)  [manually](#page-2-0) [View all manually](#page-2-1)  [added](#page-2-1)  **[Subscriptions](#page-2-1)** [Set a Website User as](#page-2-2)  [Subscription Admin](#page-2-2) • [Related help](#page-3-0)

#### <span id="page-0-1"></span>**Look up a Subscription**

Once a subscription order has been created (purchased on your site or manually added) and processed, the subscription record will display in the Subscription Maintenance screen.

To look up a specific subscription,

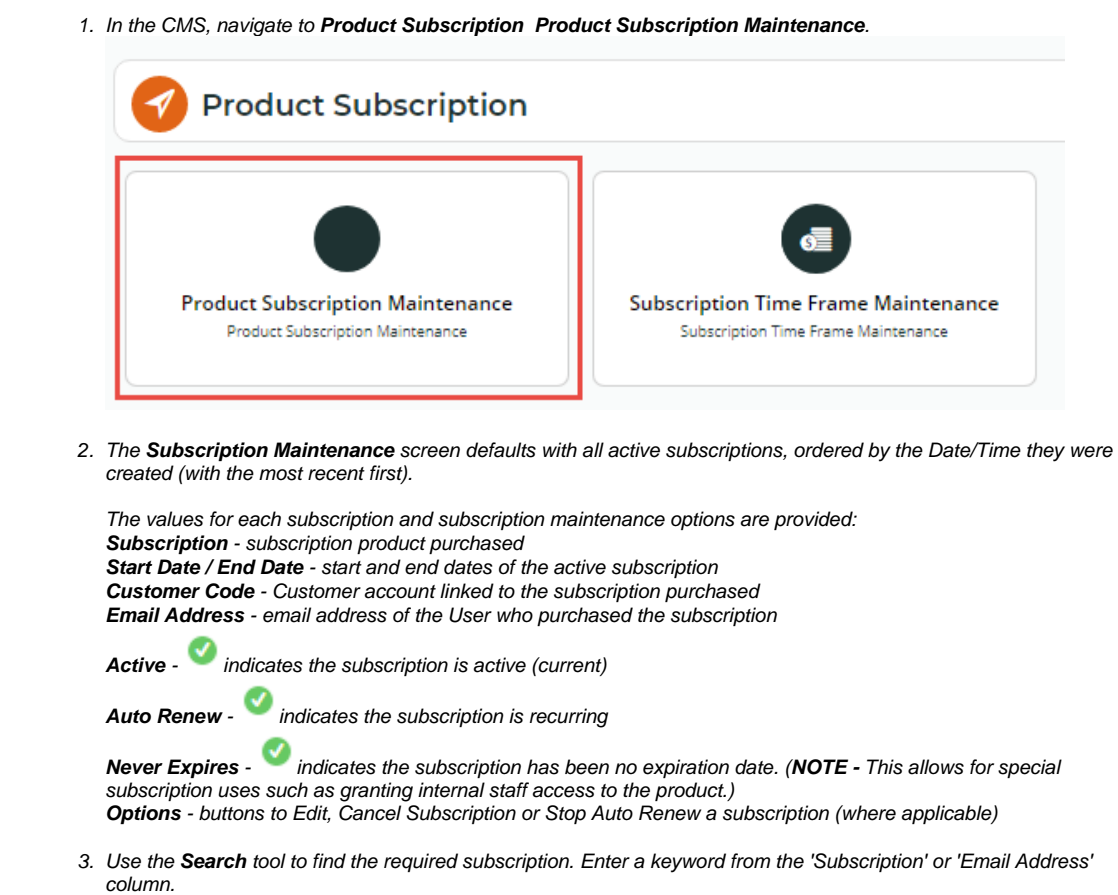

- 4. In **Filter**, select **Active** to search current subscriptions only or **Expired** for non-current ('Cancelled' or 'Expired') subscriptions only. Select **All** to include both Active and Expired subscription records.
- 5. Click the **Search** button to run the search. Records matching your search criteria will be listed.

## <span id="page-1-0"></span>**Edit a Subscription**

The 'End Date' and 'Never Expires' status of a subscription can be edited. **NOTE -** For expired auto-renewed subscriptions, the 'End Date' can only be changed for subscriptions with time frames that are still active in the system.

- 1. Find the subscription you want to edit using the Search tool.
- 2. Click the **Edit** button. The Subscription's details are displayed.
- 3. Change **End Date** or **Never Expires** as you require.
- 4. To save your changes, click the **Save** button.

#### <span id="page-1-1"></span>**Cancel an active Subscription**

An active Subscription can be cancelled in the Subscription Maintenance screen or while in the subscription's Options screen. Cancelling a subscription will immediately stop customer access to the subscription product.

To cancel an active subscription in the Subscription Maintenance screen,

- 1. Find the subscription you want to edit using the Search tool.
- 2. Click the **Cancel Subscription** button.
- 3. You will be asked to confirm the deletion. Click **Confirm** to complete the deletion.

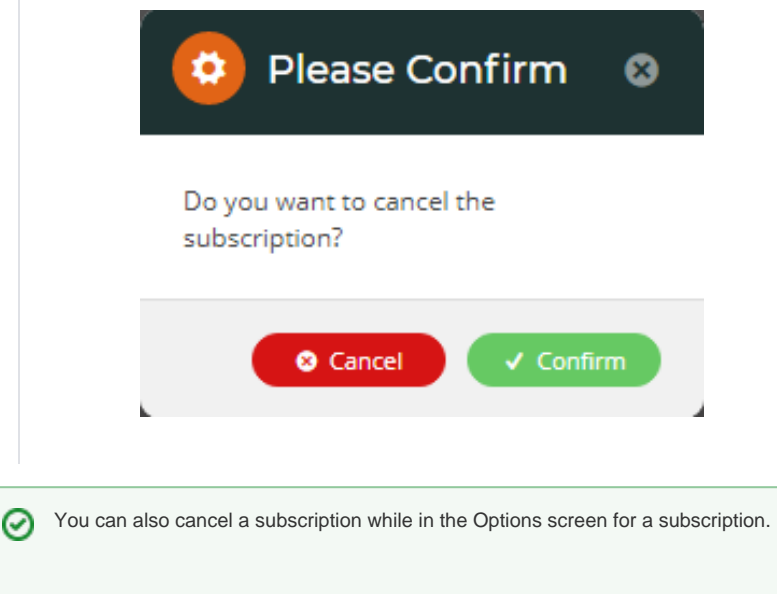

#### <span id="page-1-2"></span>**Stop Auto Renew for an active subscription**

Auto Renew can be stopped for an active subscription in the Subscription Maintenance screen. Stopping auto renew will allow the customer to access the product until the expiry date.

To stop auto renew for an active subscription,

- 1. Find the subscription you want to edit using the Search tool.
- 2. Once found, click the subscription's **Stop Auto Renew** button.
- 3. You will be asked to confirm the auto renew stop. Click **Confirm** to complete the stop.

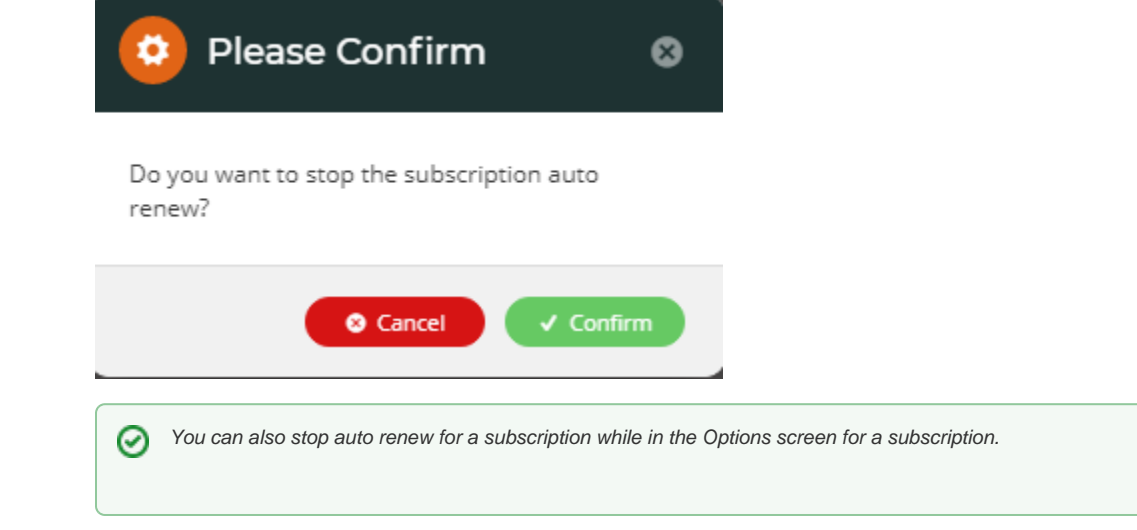

#### <span id="page-2-0"></span>**Add a subscription manually**

There may be occasions when a subscription is added manually. For example, you may want to set up a 'never expires' never charged subscription for internal staff access or a customer calls up and requests a subscription. If chargeable, manually added subscriptions can only be placed on account as the credit card functionality is not available. **NOTE -** Manually added subscriptions will not become active until the next time the scheduled task is run.

To add a subscription manually,

- 1. In the **Subscription Maintenance** screen, click the **Add New Subscription** button.
- 2. In **Email Address**, enter the email address linked to this subscription. **NOTE -** the email address must already be in the system as an existing Website User.
- 3. In **Customer Code**, only those linked to this User are listed. Select the required Customer Code.
- 4. In **Product Code**, start typing in the product name. Select from the products listed.
- 5. In **Never Expires**, select **Yes** or **No**.
- 6. In **Charge Customer**, select **Yes** or **No**. For **non-recurring 'never expires' subscription** products: if 'Yes' is selected, the user will be charged only once. For **auto-renewing 'never expires' subscription** products: if 'Yes' is selected, the user will be charged when the subscription is created and at each auto renew until it is manually stopped.

#### <span id="page-2-1"></span>**View all manually added Subscriptions**

All manually entered subscriptions are listed at the bottom of the Add New Subscription screen. By default, those that are pending processing (status: 'Entered') are displayed. You can use the Filter in the Search tool to find subscriptions that have been 'Processed' or 'Cancelled' as well. You can also cancel a manually added subscription here.

### <span id="page-2-2"></span>Set a Website User as Subscription Admin

You can give one or more Website Users, e.g., staff, subscription administration rights. This will allow them to view all subscriptions, a subscription's details, update the credit card, and stop auto renew.

- 1. In the CMS, navigate to **Users Website Users**.
- 2. Find the required User, then click **Edit**.
- 3. In User Details, toggle ON Is **Subscription Admin**.

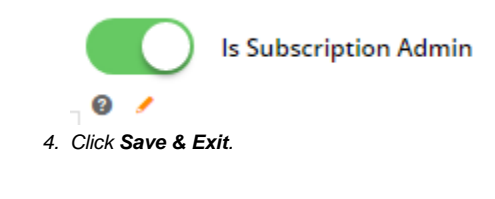

When this User logs into your website, they can access the **Subscription Maintenance** screen from the **Dashboard**. In this screen, they can search for subscriptions, view subscription details, update their credit card (in the View screen), and stop auto renew (if applicable).

# <span id="page-3-0"></span>Related help

• [Subscription Products](https://cvconnect.commercevision.com.au/display/KB/Subscription+Products)